## Structurer en livre des pages Wikis

Les structures organisent un groupe de pages [wiki](https://doc.tiki.org/Wiki) dans un arbre ou un livre qui peut Â<sup>a</sup>tre facilement parcouru par les utilisateurs. Les pages sont placées dans une hiérarchie que vous spécifiez, avec des pages vides créées lorsqu'elle n'existent pas déjà Â. Créer une structure est la méthode la plus rapide pour créer une multitude de pages à Â la fois. Les outils de navigation sont créées automatiquement pour aider les utilisateurs à se déplacer dans la structure. c'est un tr $\tilde{A}$  s bon moyen pour r $\tilde{A}$ ©aliser un livre.

Les structures Multilingues ont  $\widetilde{A} \otimes t \widetilde{A} \otimes t$  ajout $\widetilde{A} \otimes e$  en version 1.10 vers Mars 2008

Utilise une seule structure pour toutes les langues. Affichera la meilleure page possible selon les pr©férences de l'utilisateur ou selon les paramà tres du navigateur. Activez simplement l'option dans le [panneau d'administration i18n.](https://doc.tiki.org/i18n-Admin) Pas de droit d'administration suppl $\tilde{A}$ ©mentaires n $\tilde{A}$ ©cessaires.

### PAGES EN RELATION.

[Structure User](https://doc.tiki.org/Structure-User) [Structure Admin](https://doc.tiki.org/Structure-Admin) [Structure Details](https://doc.tiki.org/Structure-Details) <http://tikiwiki.org/TikiWikiTV> - Channel 3

### COMMENT UTILISER LA FONCTIONNALITé

### ACTIVER LA FONCTIONNALITé

Tiki 2.0: Les Structures sont actives par défaut si la Fonctionnalité wiki est activée.

Tiki 3.0:

La fonctionnalité Structures peut être activée/désactivée dans Administration / Wiki / Fonctionnalités

### PRé-REQUIS

Des permissions spéciales sont disponibles pour les structures, afin d'autoriser certaines actions à Â des groupes d'utilisateurs.

# tiki p\_edit\_structures tiki p watch structure

## Peut cr©er et modifier les structures

## Peut choisir de surveiller les changements sur toutes les pages de la structure ou des sous structures

Try it out

Forexample, note that this page is in fact in a structure. The house icon ( $\geq$ ) and the arrows on top of this page - they allow you tonavigate between pages of this manual which is a structure (backwards:  $\blacksquare$  | up:  $\blacksquare$  | forward:  $\blacksquare$ ).

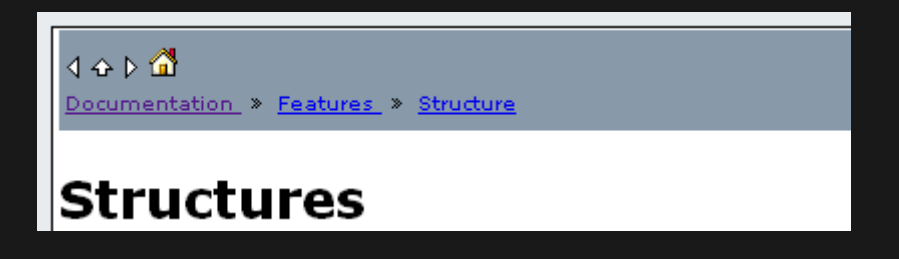

If the user belongs to a group with the required permission (see above), you can add pages to the structure from any page which already belongs to it:

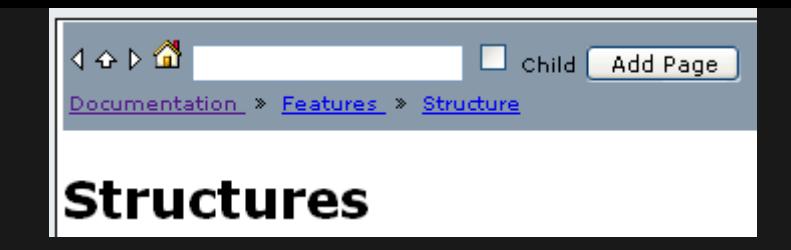

You can create table of contents using the **toc** syntax (explained in the following pages); e.g. the one you see on the top (or "root")page of this structure by clicking on the house icon ( $\blacktriangleright$  ):

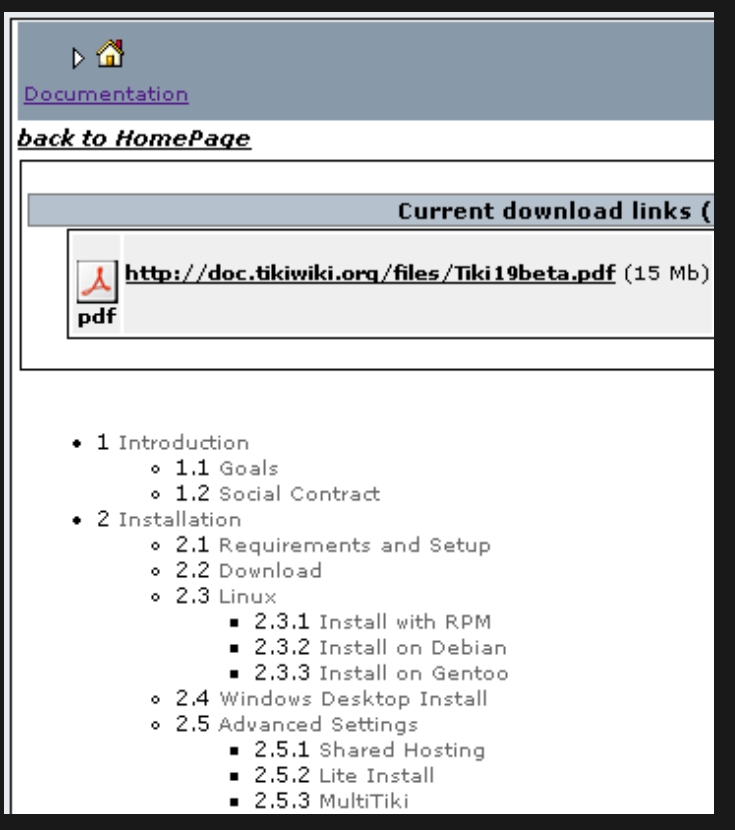

### MORE INFORMATION

See more information about its usage at [Structure User](https://doc.tiki.org/Structure-User), and about managing structures at [Structure Admin](https://doc.tiki.org/Structure-Admin).

#### ))TWTV3(( **SCHOOL TV - TUTORIALS AND HELP FROM POWER USERS TO SHOW YOU HOW TO DO THINGS.**

- Xavi shows you how to use structures and also how to take multiple wiki pages into a word processor
	- Part 1
	- Part 2
	- Part 3